# **Garmin VIRB & FEMA Image Uploader**

**John Pineda Dave Coover** Omaha Composite Squadron

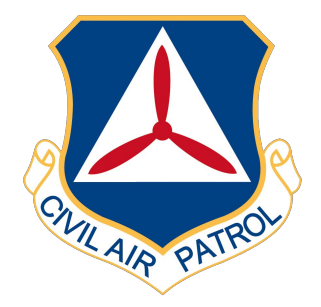

### **Overview**

### VIRB:

- What is it?
- Why has CAP adopted it?
- What is deployment schedule?
- How does it work?
	- Preflight
	- Inflight
	- Postflight Upload
- Questions?

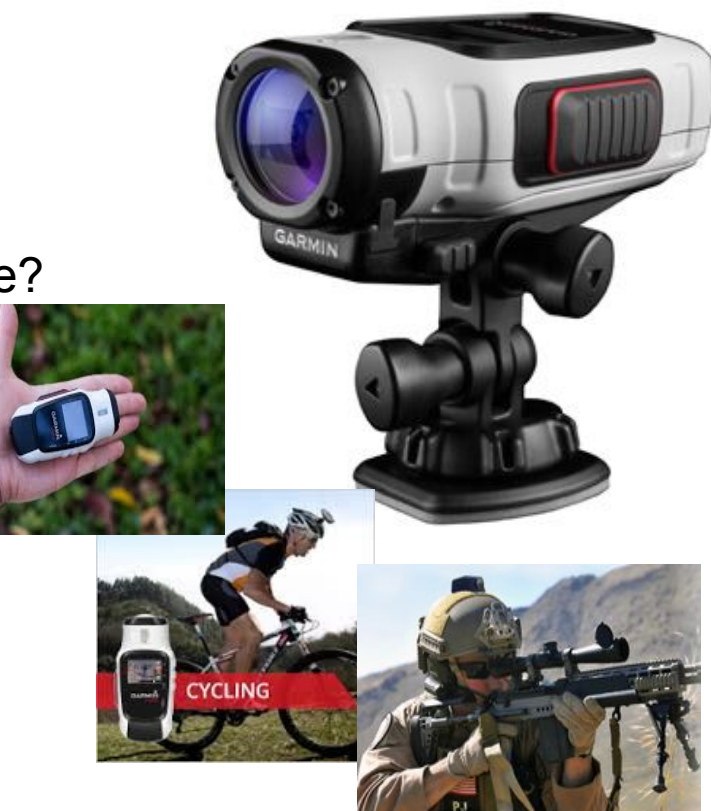

# **What is the Garmin VIRB System?**

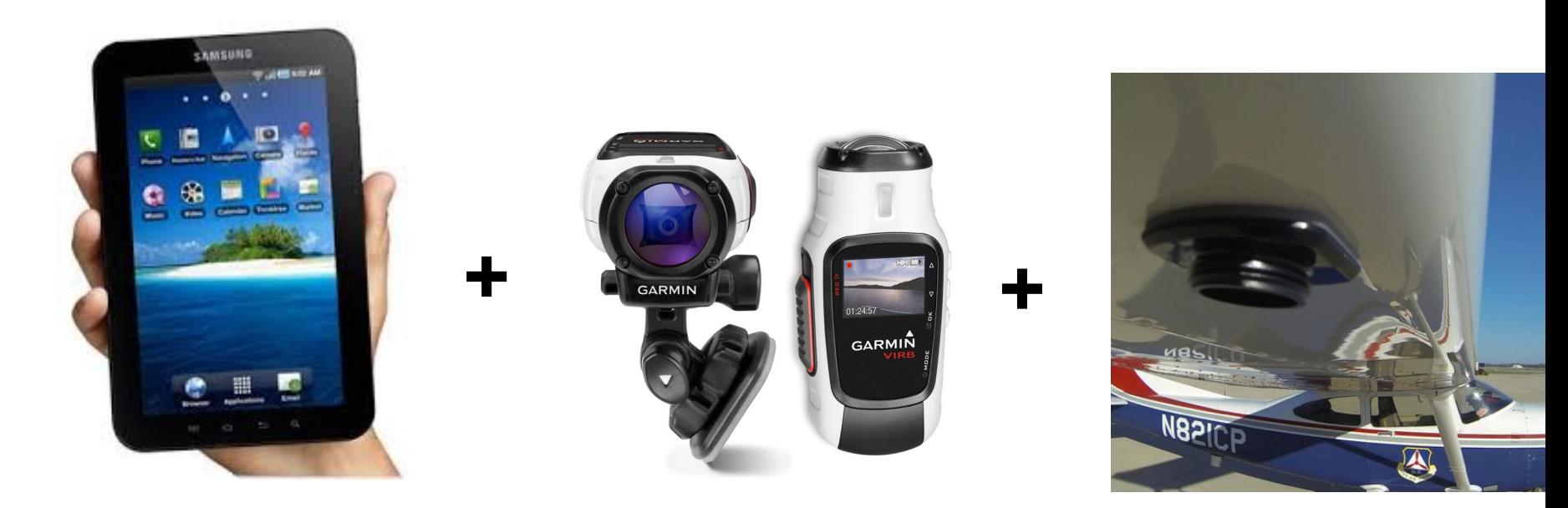

Samsung Tablet **Garmin VIRB Camera Camera** Underwing Mount

### **What is the Garmin VIRB?**

### ● Aircraft Mount & Attachment

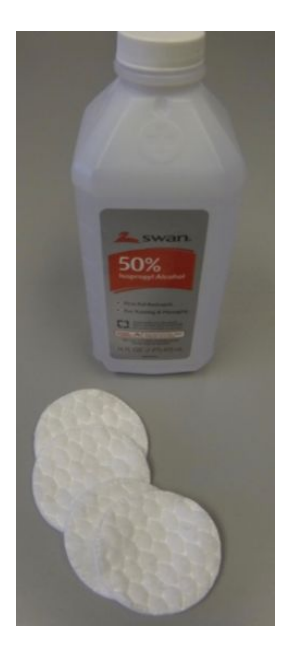

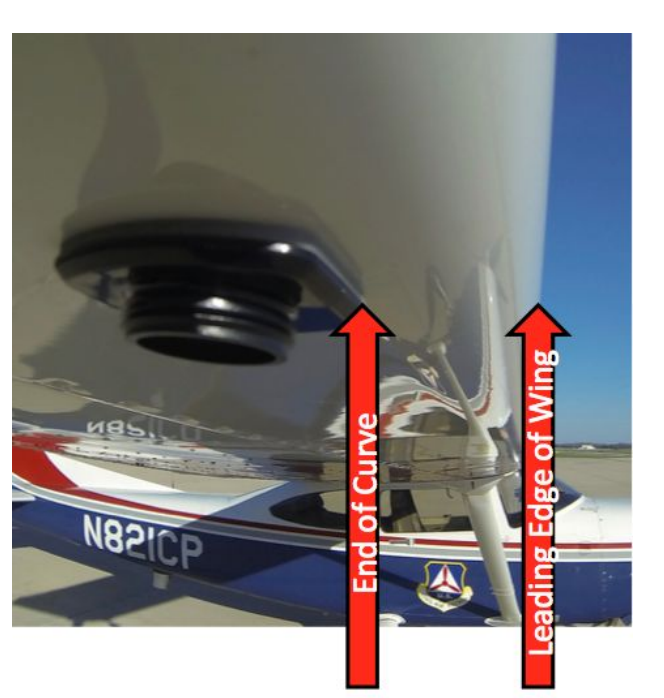

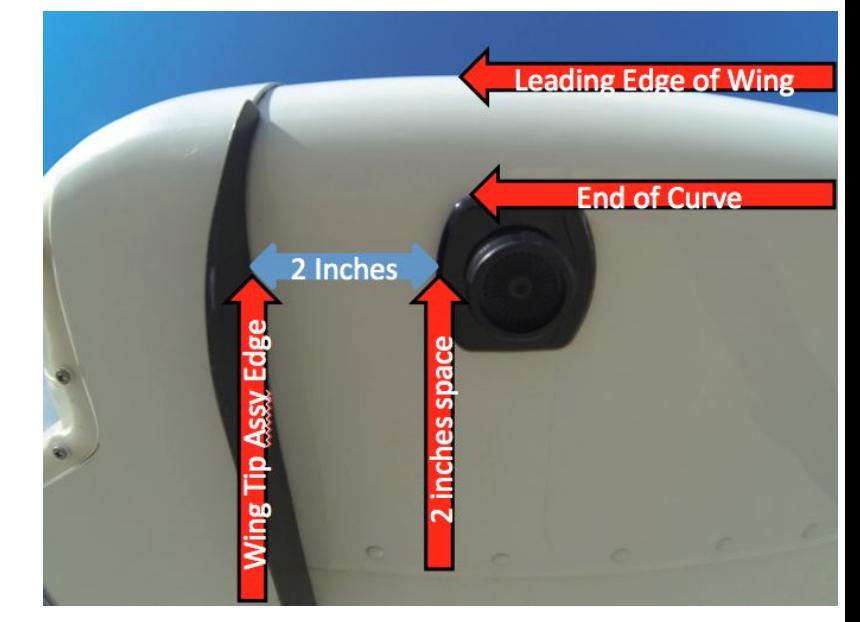

# **Why has CAP adopted VIRB?**

### **Capabilities**

- Automatic collection of geotagged photos (built-in GPS)
- Standalone app allows fast delivery of imagery
- High resolution provides adequate detail for damage assessment
- Relatively simple to use
- Web site for advanced support of imagery loading
- Support for NEMA track log file (Web-Application only)
- Ability to verify damage levels
	- *■ Destroyed / Leveled*
	- *■ Major Damage*
	- *■ Minor Damage*
	- *■ No Apparent Damage*
- Imagery provides fast evaluation to determine if subjects should receive emergency payment for shelter, food and clothing.
- Crowdsourcing (lots of online available people) to review and grade the images

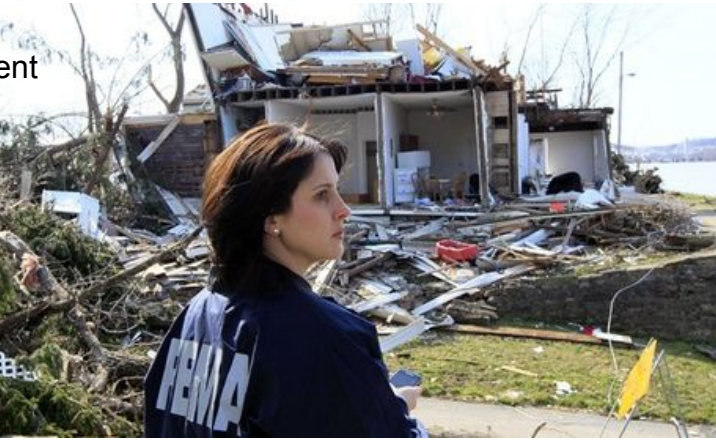

# **Deployment Schedule**

### CAP deployed 142 units in 2015

- Another 233 to be deployed beginning in early January 2016 (once all of the remaining parts arrive)
- Will be distributed evenly across the aircraft fleet.
- CAP goal is to have these kits deployed to 68% of the fleet by the end of January 2016
- NHQ will coordinate with each Wing Commander to determine where these resources will be assigned
- Each Wing command staff will coordinate which squadrons will have these units

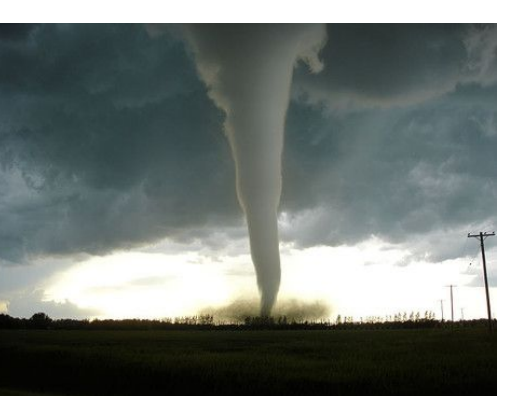

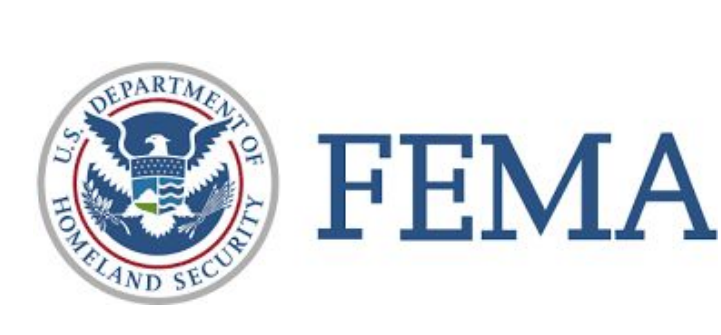

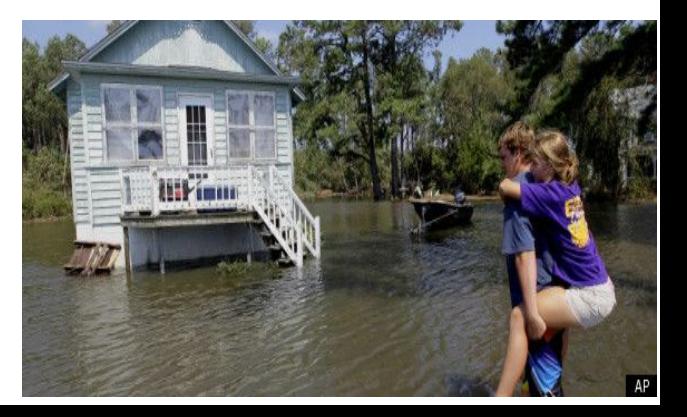

### ● Preflight

- Turn on camera
- Attach camera to wing mount
- Turn on Samsung Tablet
	- Log into account (using ID & password on back of tablet)
	- Tablet **User ID** is the same as the label on the back (i.e: *CAP2051196*)
	- The **Password** is in the following format: "cameraXXXXXXX" where XXXXXXX are the numbers ONLY from the label (i.e. *camera2051196*)

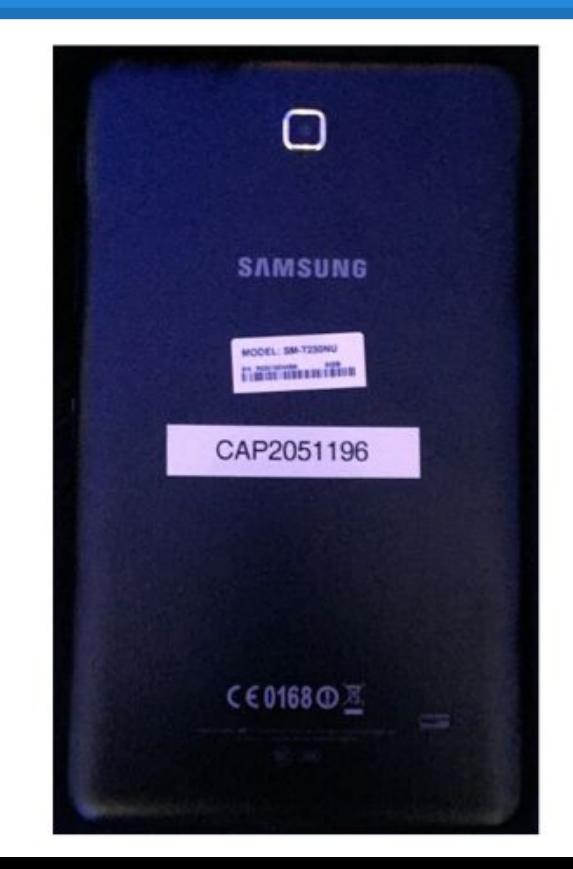

● Preflight

### ○ Launch the VIRB app on the Samsung Tablet

- To start the Garmin Virb app, simply tap the icon on the screen with your finger
- The app will open---select "Connect"
- The app is now ready to wirelessly accept photos from the camera and store them on the tablet

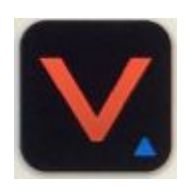

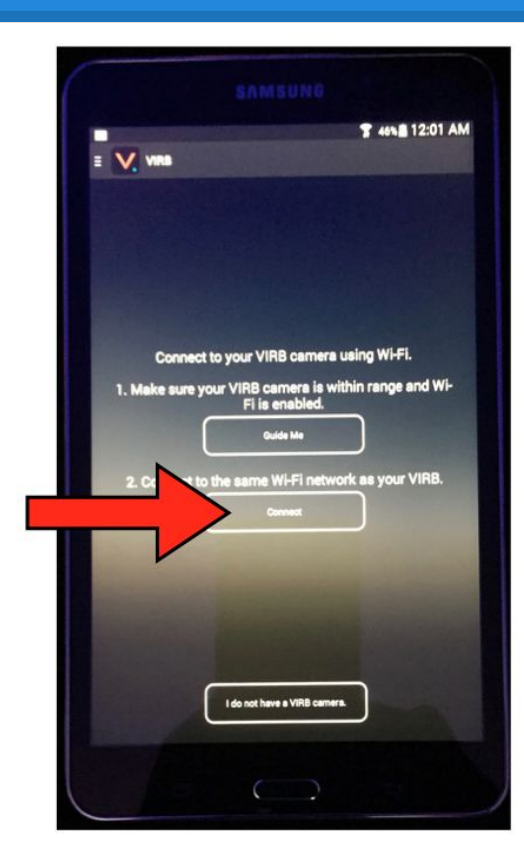

### ● Preflight

### ○ Verify camera settings

■ Click on the small wrench icon at the bottom of the screen within the app to verify that the settings (on the right) have been configured:

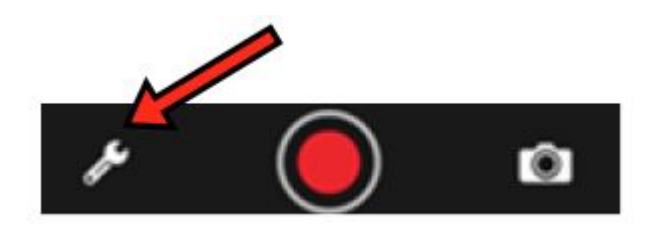

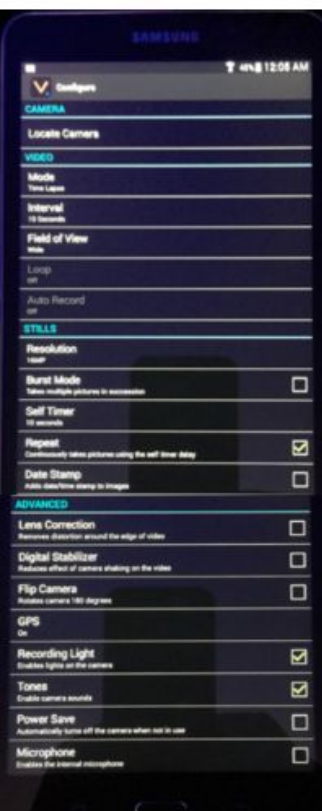

#### Camera:

• Locate Camera - Ignore Video:

- Mode: Time Lapse
- Interval: 10 Seconds
- Field of View: Wide
- Loop: Off
- · Auto Record: Off

#### **Stills**

- Resolution: 16 MP
- Burst Mode: Not Selected
- Self Timer: 10 Seconds
- Repeat: SELECTED
- Date Stamp: Not Selected

#### Advanced:

- Lense Correction: Not Selected
- Digital Stabilizer: Not Selected
- Flip Camera: Not Selected
- · GPS: ON
- **Recording Light: SELECTED**  $\bullet$
- **Tones: SELECTED**
- Power Save: Not Selected
- Microphone: Not Selected  $\bullet$

Once you have verified the settings are configured properly, you can return to the main app screen by selecting the return button at the bottom of the device:

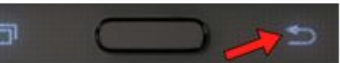

- **Inflight** 
	- Proceed with normal Engine Start, Taxi, & Takeoff Procedures
	- $\circ$  As you approach the target area, activate the camera
		- To start taking photos at 10 second intervals, press the Camera icon on the bottom of the screen:

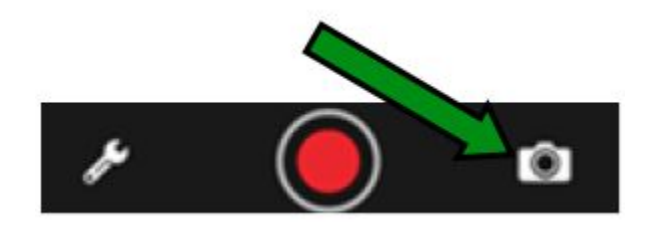

DO NOT PRESS THE RED DOT located in the center! This will initiate the VIDEO recording feature. We don't want to record video.

- Inflight
	- To verify that the camera is working, the bottom of the screen will turn green as shown below:

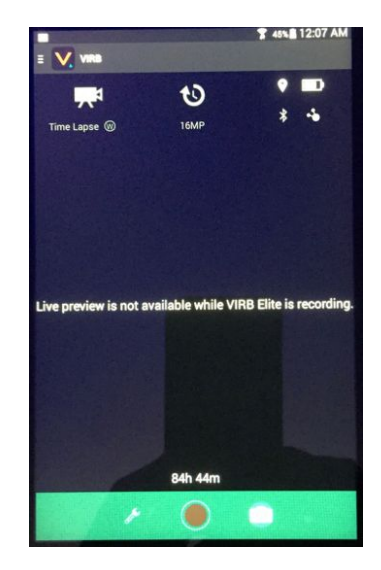

# **Flight Profile 1**

#### **Flight Profile #1**

- **2500 AGL**
- 100 KTS Ground Speed (+/- 5 KTS)
- Suggest 1 notch of flaps for wing level flight
- Camera at 10 Second intervals
- $\frac{1}{2}$  mile grid or "line to line" spacing
- or As Briefed

**Profile Yields:**

- 2500 AGL, 100 KTS, => ~57% Endlap
	- **Endlap** is overlap ALONG the flight path.
- $\frac{1}{2}$  mile grid (line to line) => ~100% Sidelap
	- **Sidelap** is overlap flight path to flight path

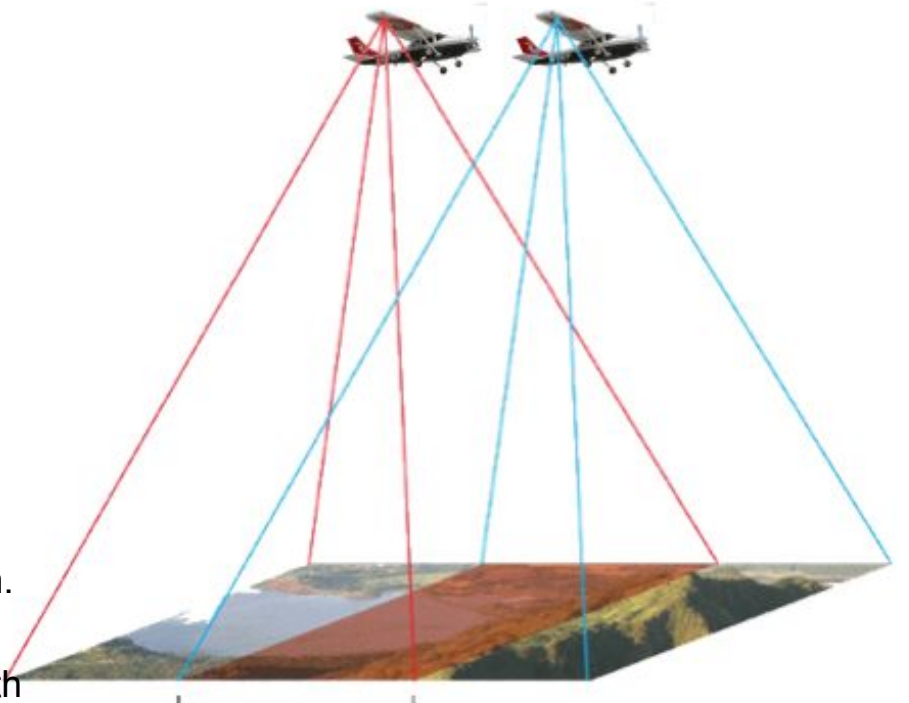

Standard 60% Stereo overlap

# **Flight Profile 2**

#### **Flight Profile #2**

- 1500 AGL
- 100 KTS Ground Speed (+/- 5 KTS)
- Suggest 1 notch of flaps for wing level flight
- $\frac{1}{2}$  mile grid or "line to line" spacing
- Camera at 10 Second intervals

**Profile Yields:**

- 1500 AGL, 100 KTS, => ~24% Endlap
- $\frac{1}{2}$  mile grid (line to line) => ~61% Sidelap

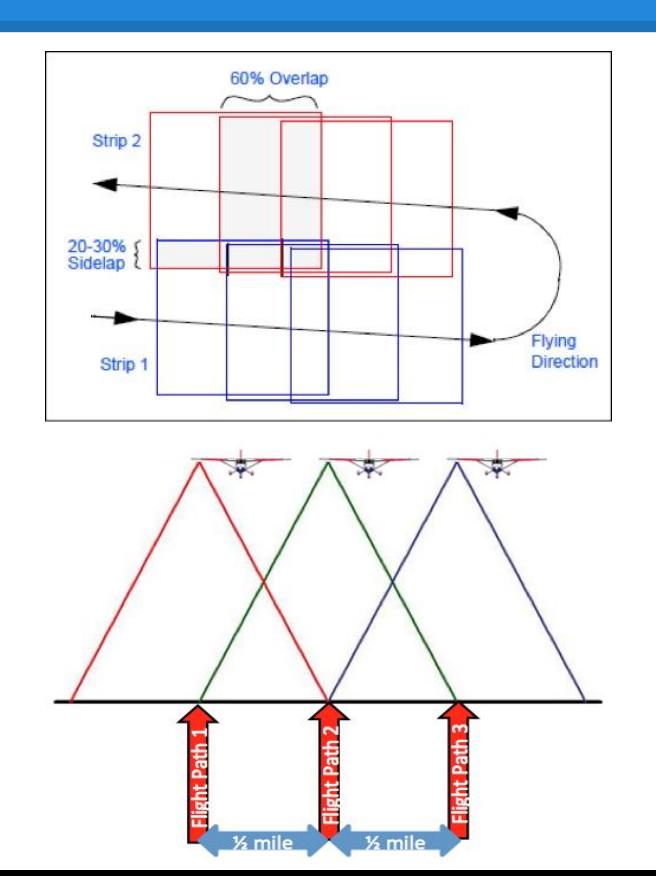

# **FEMA Uploader**

- Simple, standardized upload procedure
- Common upload location
- Requires authorization to upload AND view
- Should be used only for FEMA missions

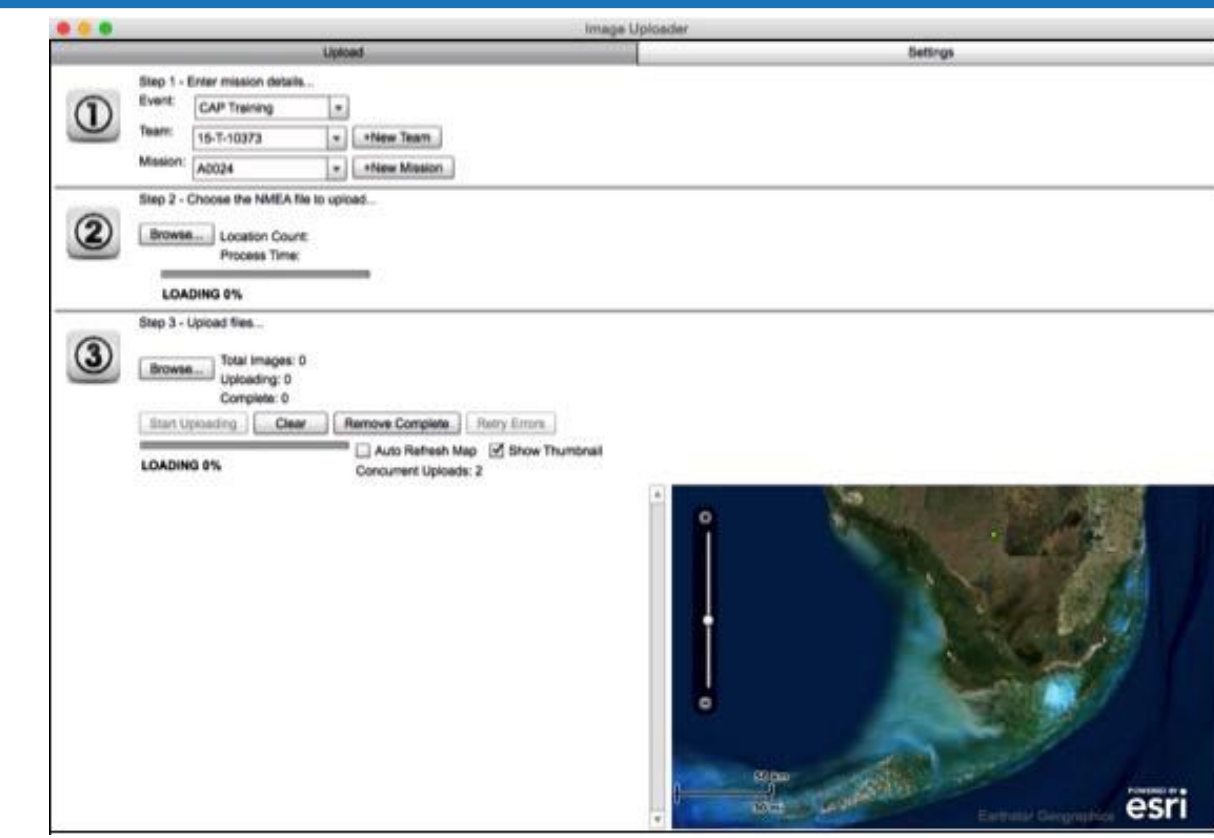

# **Software Requirements**

**Software Version:**

● The latest version of the FEMA ImageUploader is IEUploader082.zip (**v0.82**)

#### **Prerequisites:**

It requires Adobe AIR to run, you may have to download the Adobe Air application at<http://get.adobe.com/air/>(Mac and PC)

**Approved Browsers:** We have tested accessing the uploaded photos using the following Browsers:

● Internet Explorer, Google Chrome, Firefox, Safari (Mac)

#### **Setup:**

- After installing the App, go to the "Settings" tab and change the URL to [https://apps.femadata.](https://apps.femadata.com/ImageEventsService/API.svc) [com/ImageEventsService/API.svc](https://apps.femadata.com/ImageEventsService/API.svc)
- Your token is: <assigned to your wing by the NOC>
- Make sure there are no spaces at the end of the token or URL when you add them.
- After adding the URL and Token, click "Save Settings" and close the App.
- Close and Re-open the application and you should see events listed in the "Event" drop down list.

### **FEMA Uploader: Procedures**

- Abbreviated procedure manual will be placed in each kit
- Training sorties are still being worked out

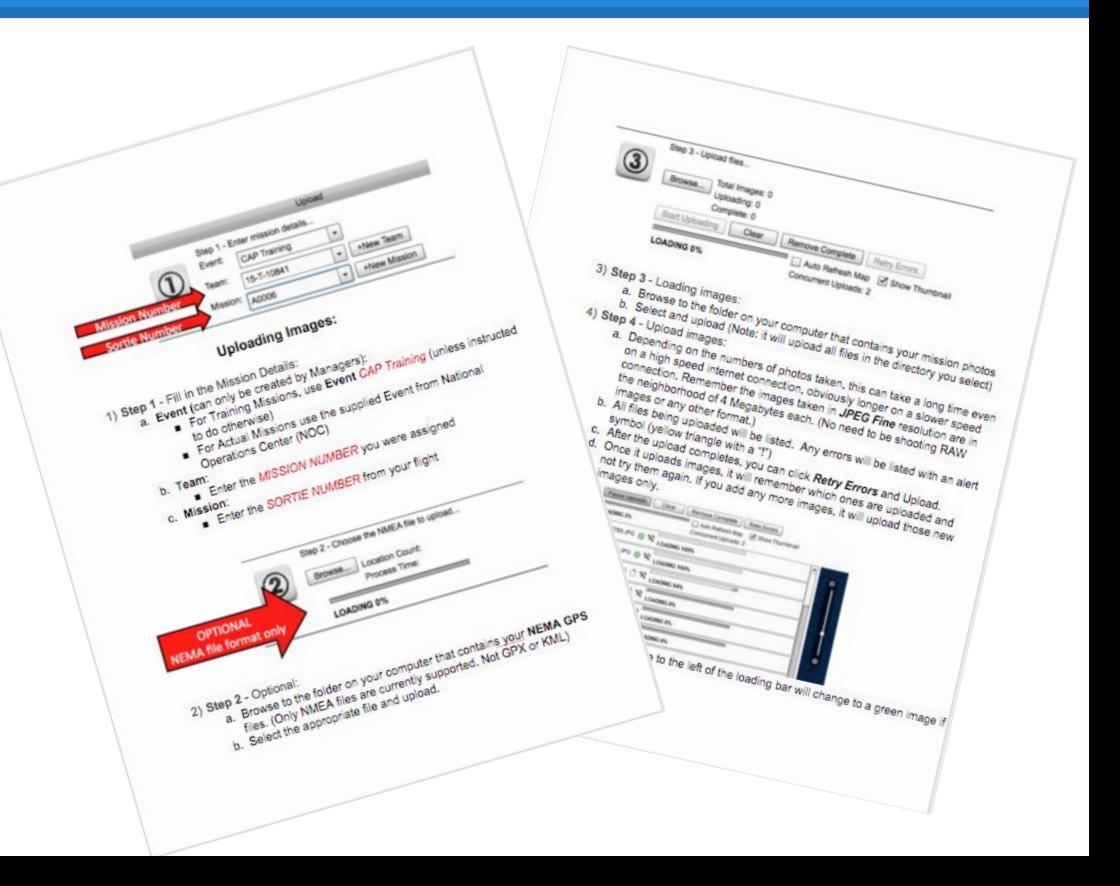

### **Questions?**

### MAJ John Pineda

[jhpineda@cox.net](mailto:jhpineda@cox.net)

Omaha Comp Sq

### MAJ Dave Coover

[cooverdj@gmail.com](mailto:cooverdj@gmail.com)

Omaha Comp Sq

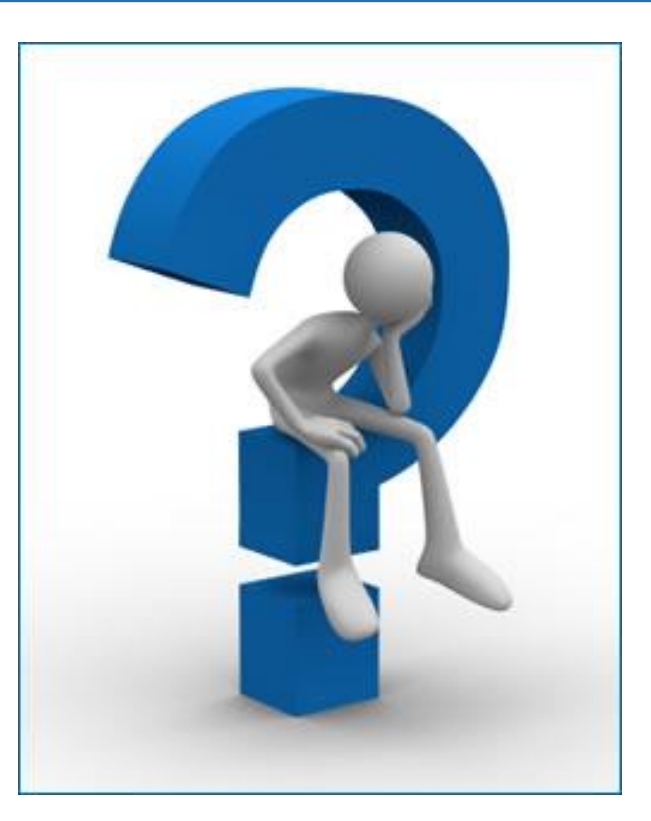